## **Apple macOS**

## **Plotter**

**Treiber:** Zunächst müssen Sie den für Ihr Gerät passenden Plottertreiber installieren.

- Gehen Sie zur Webseite des Plotter-Herstellers
- Wählen Sie den für Ihr Gerät passenden Treiber aus
- Laden Sie sich den Treiber herunter
- Installieren Sie diesen Treiber (z.B. durch Doppelklick auf die heruntergeladene .dmg Datei)

**Gerät:** Systemeinstellungen / Drucker & Scanner

- Hinzufügen (+ Symbol)
	- Einmalig: Rechte Maustaste auf der Symbolleiste: Symbolleiste anpassen
	- Einmalig: Den Favoriten "Erweitert" in die Symbolleiste ziehen und ablegen
- Erweitert
	- Typ: Windows printer via spoolss
	- URL: smb://<Druckservername>/<Druckername>
		- Druckservername
			- glob-ps3.hs-woe.de
		- Druckername
			- Diesen finden Sie in der Regel auf dem Gerät, z.B. in der Form ol-mr105 plotter oder whv-se22-plotter1
		- Beispiel-URL
			- smb://glob-ps3.hs-woe.de/ol-mr105-potter1
			- smb://glob-ps3.hs-woe.de/whv-se22-plotter1
	- Name: Wie Druckername (s.o.)
		- Beispiel: ol-mr105-plotter
		- Beispiel: whv-se22-plotter1
	- Standort: <Ort>, <Raum>
		- Beispiel: OL, MR105
		- Beispiel: WHV, SE22
	- Verwenden:
		- (Drucker) Software auswählen: Wählen Sie hier den oben heruntergeladenen Treiber aus.

Spätestens beim ersten Druckvorgang auf den Drucker erscheint die Abfrage von Benutzername und Passwort:

- Verbinden als registrierter Benutzer
	- Name: [Standardanmeldung](https://hrz-wiki.jade-hs.de/de/tp/uadm/login) (Form: ma1150)
	- Kennwort im Schlüsselbund sichern

## **Fehlerbehebung**

## **Probleme mit der Anmeldung**

Überprüfen Sie bitte, ob die Windows Arbeitsgruppe HS-WOE eingestellt ist: Systemeinstellungen → Netzwerk → weitere Optionen → WINS → Arbeitsgruppe

Wenn im Druckdialog "Warten auf Authentifizierung" angezeigt wird und sonst nichts passiert, muss der Drucker auf "Passworteingabe erzwingen" eingestellt werden. Das erfolgt am einfachsten im Terminal mit den folgenden Befehlen:

sudo launchctl stop org.cups.cupsd sudo sed -i.bak 's/AuthInfoRequired negotiate/AuthInfoRequired username,password/g' /etc/cups/printers.conf sudo launchctl start org.cups.cupsd

Vergleiche auch <https://blogs.fau.de/faumac/drucken-ueber-windows-druckserver-warten-auf-authentifizierung/>

From: <https://hrz-wiki.jade-hs.de/> - **HRZ-Wiki**

Permanent link: **<https://hrz-wiki.jade-hs.de/de/tp/plotting/apple-macos>**

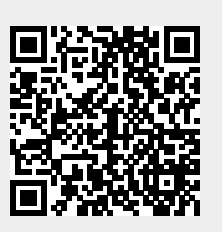

Last update: **2021/11/23 07:48**